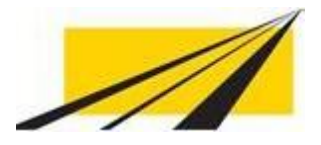

**BAUDIREKTION** AMT FÜR BETRIEB NATIONALSTRASSEN

# **FACHANWENDUNGEN AFBN**

**BEDIENUNGSANLEITUNG** 

## **Impressum**

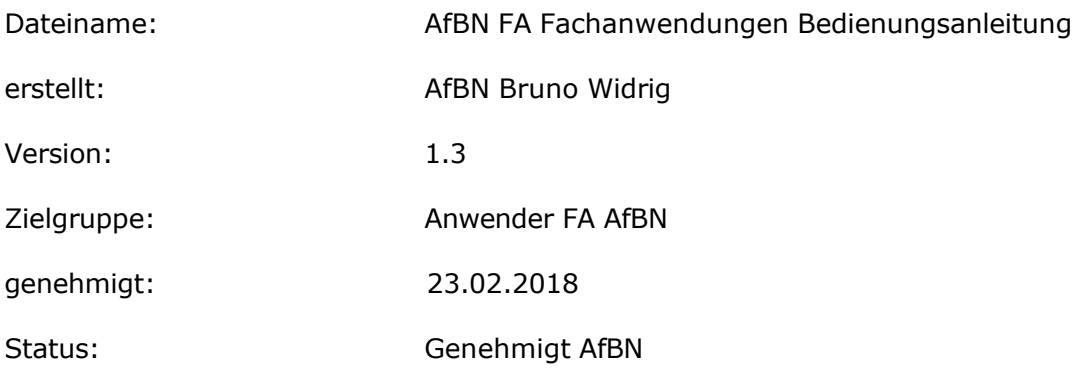

## **INHALTSVERZEICHNIS**

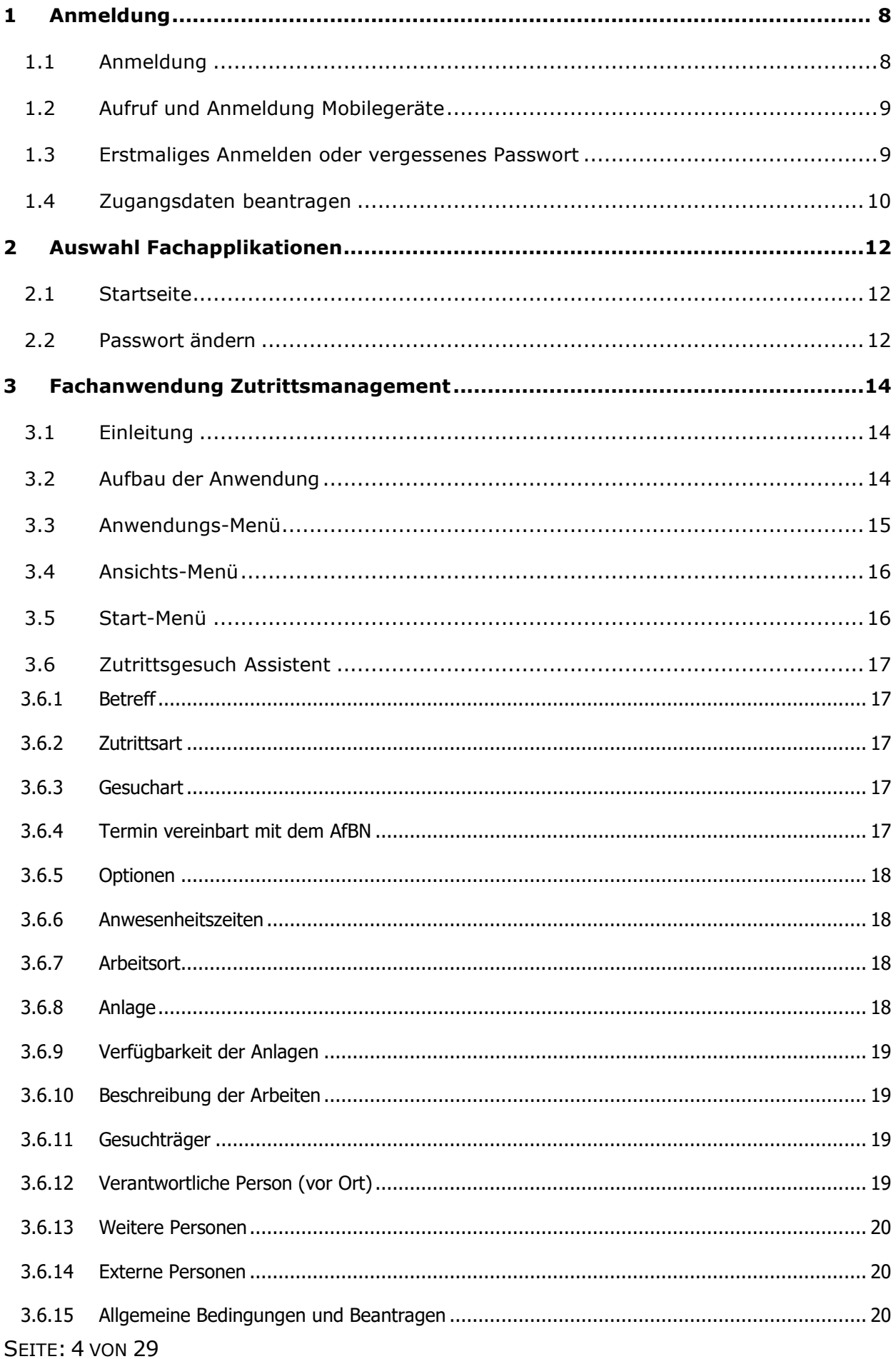

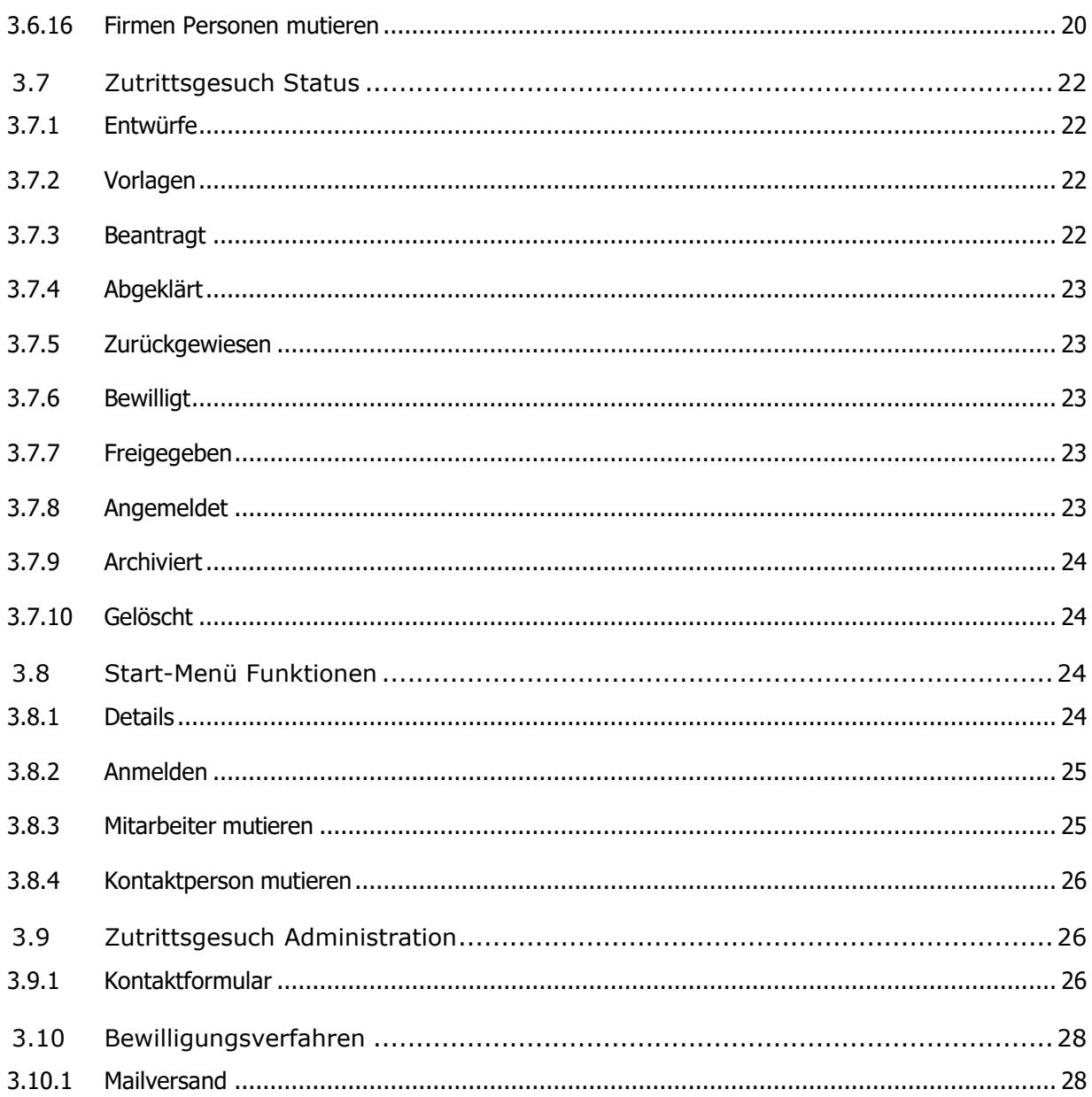

# Abbildungsverzeichnis

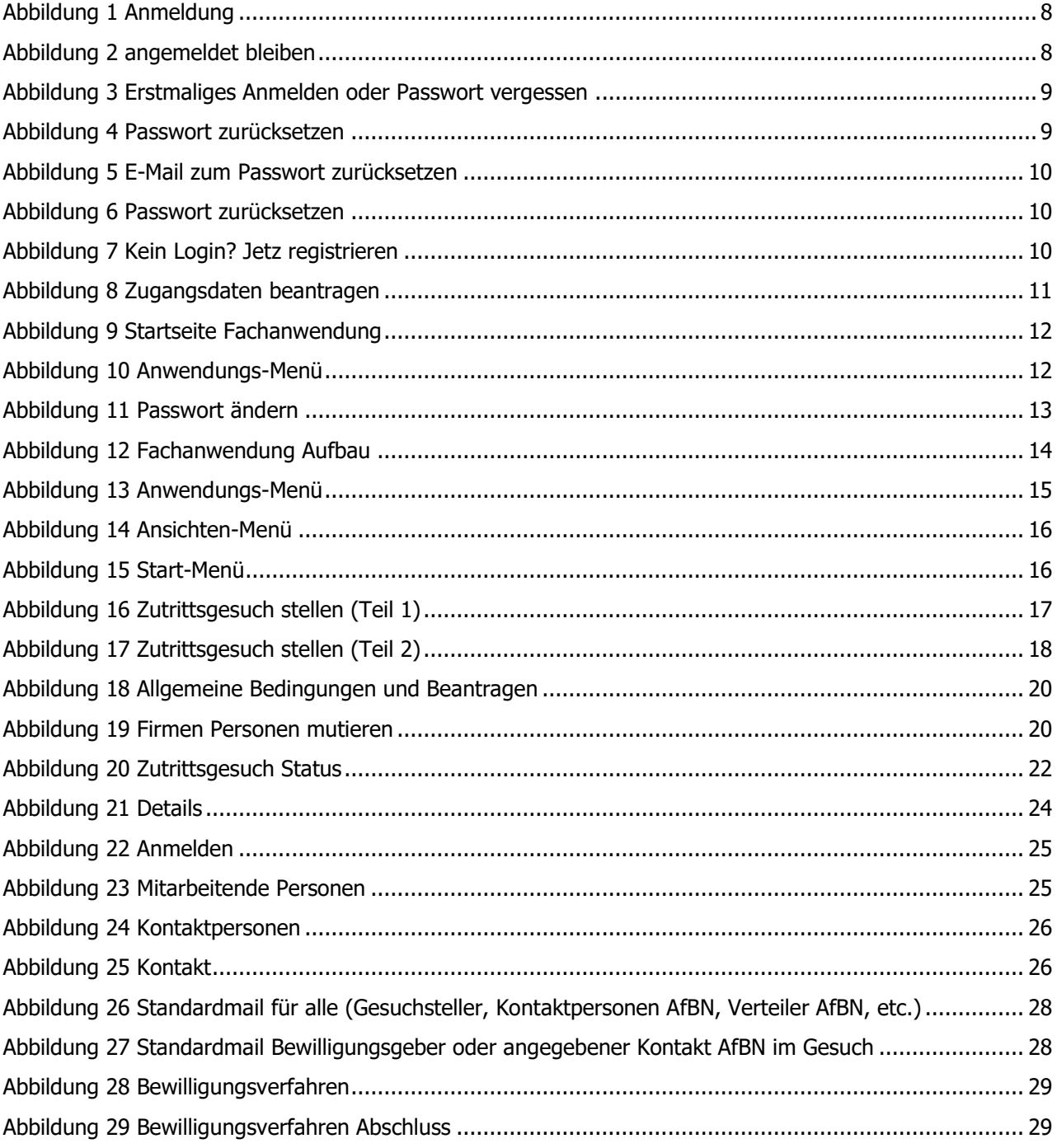

#### $\overline{a}$ **VERSIONSGESCHICHTE**

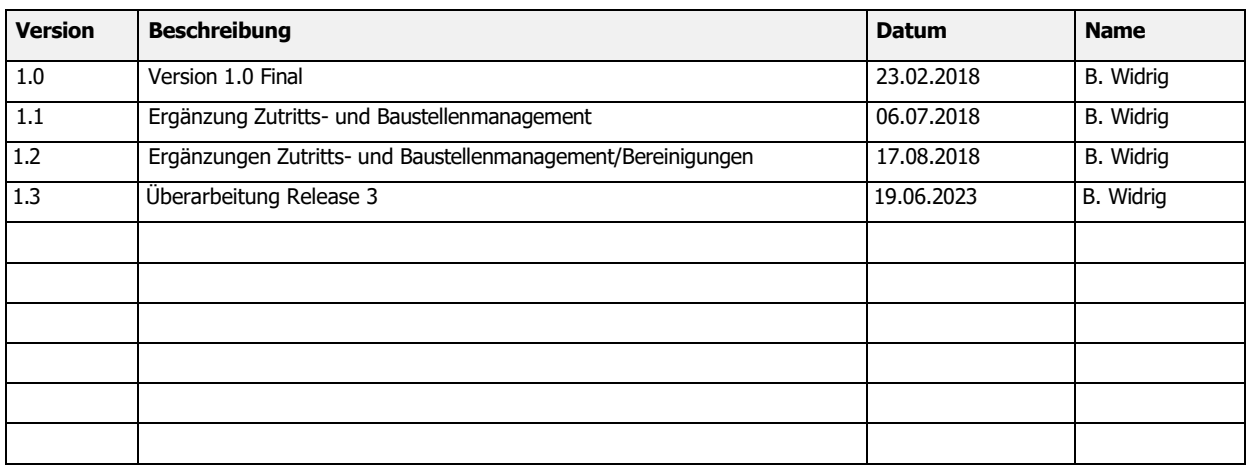

## <span id="page-7-0"></span>**1 Anmeldung**

## <span id="page-7-1"></span>**1.1 Anmeldung**

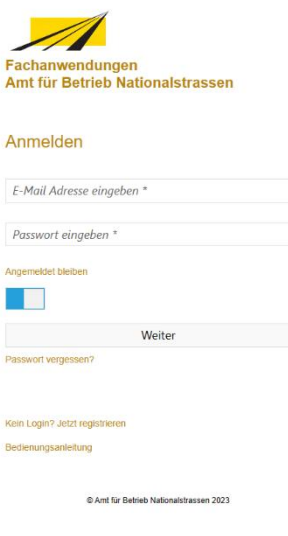

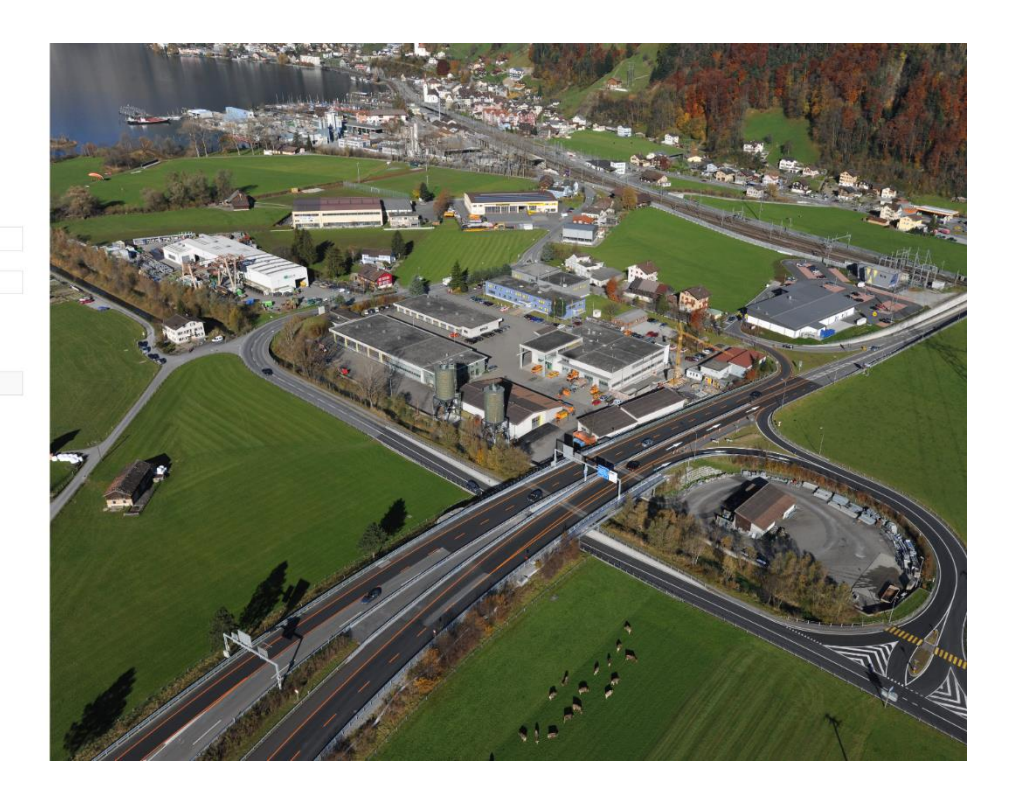

<span id="page-7-2"></span>Abbildung 1 Anmeldung

Link: [https://fa.afbn.ch](https://fa.afbn.ch/) Die Verbindung ist über TSL gesichert.

Für die Anmeldung wird die E-Mail-Adresse verwendet (garantiert die Einmaligkeit des Benutzers).

Wenn der Hacken bei Merken gesetzt wird, werden die Anmeldedaten in einem Cookie gespeichert und eine Eingabe von Benutzername und Passwort ist beim nächsten Mal nicht mehr notwendig. Wenn 90 Tage keine Anmeldung mehr an der FA erfolgt ist, wird das Cookie gelöscht und die Eingabe der Anmeldedaten ist wieder notwendig.

#### Angemeldet bleiben

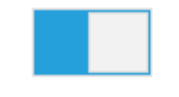

<span id="page-7-3"></span>Abbildung 2 angemeldet bleiben

#### <span id="page-8-0"></span>AfBN **1.2 Aufruf und Anmeldung Mobilegeräte**

Bei Mobilegeräten hat man die Möglichkeit, den Aufruf einfacher zu gestalten, wenn die Website zum Home-Bildschirm hinzugefügt wird.

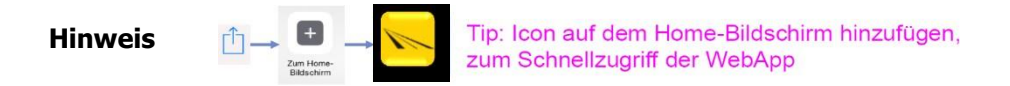

#### <span id="page-8-1"></span>**1.3 Erstmaliges Anmelden oder vergessenes Passwort**

Passwort vergessen?

Kein Login? Jetzt registrieren

Bedienungsanleitung

<span id="page-8-2"></span>Abbildung 3 Erstmaliges Anmelden oder Passwort vergessen

Beim erstmaligen Anmelden oder wenn man das Passwort vergessen haben sollte, kann der Link "Passwort vergessen?" auf der Einstiegsseite angeklickt werden.

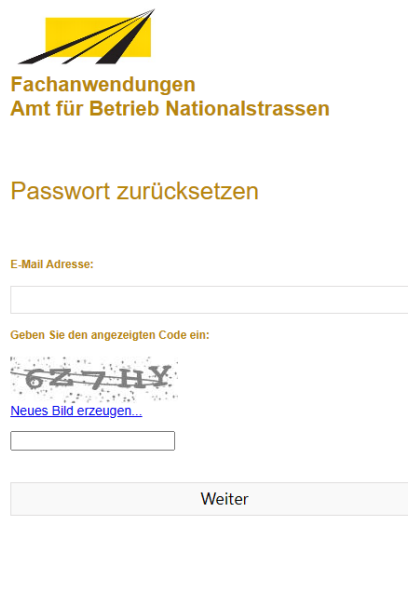

C Amt für Betrieb Nationalstrassen 2023

#### <span id="page-8-3"></span>Abbildung 4 Passwort zurücksetzen

Man wird zum Dialog «Passwort zurücksetzen» weitergeleitet. Hier kann der Benutzernamen (E-Mail-Adresse) und den Code auf dem Bild eingegeben werden. Mit dem Klicken auf «Weiter» bestätigt man die Eingaben und bekommt ein Mail zum zurücksetzen des Passwortes zugesandt.

## FA Fachanwendungen

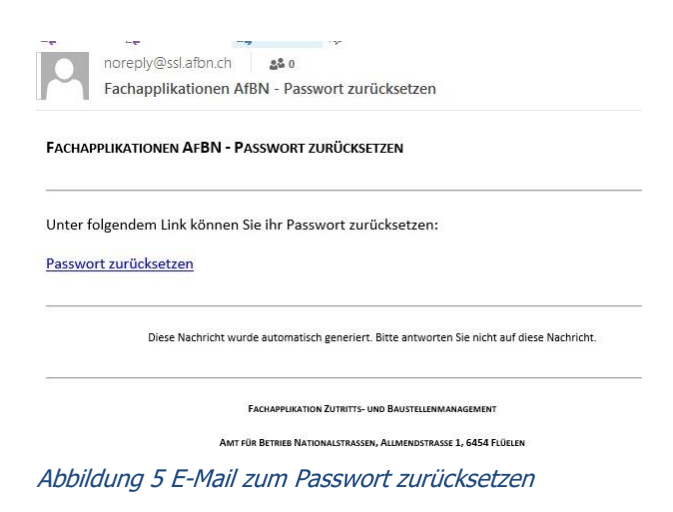

<span id="page-9-1"></span>Der Link ist 10 Minuten gültig.

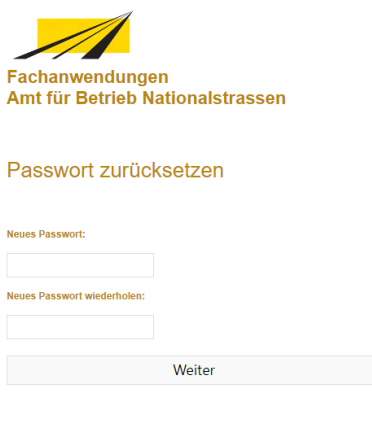

C Amt für Betrieb Nationalstrassen 2023

<span id="page-9-2"></span>Abbildung 6 Passwort zurücksetzen

Nun kann das neue Passwort eingegeben werden (inkl. Wiederholung). Hat alles funktioniert, wird man automatisch wieder zur Anmeldeseite weitergeleitet.

#### <span id="page-9-0"></span>**1.4 Zugangsdaten beantragen**

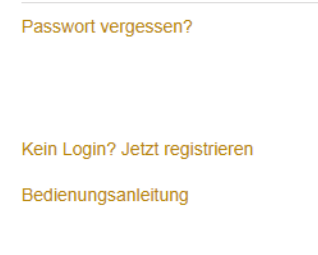

#### <span id="page-9-3"></span>Abbildung 7 Kein Login? Jetz registrieren

Falls man noch keinen Zugang hat und einen benötigt, kann man mit dem Link "Kein Login? Jetzt registrieren" sich für einen Zugang anmelden. Die Anmeldung wird geprüft und bei positivem Entscheid werden anschliessend die Zugangsdaten zugesendet.

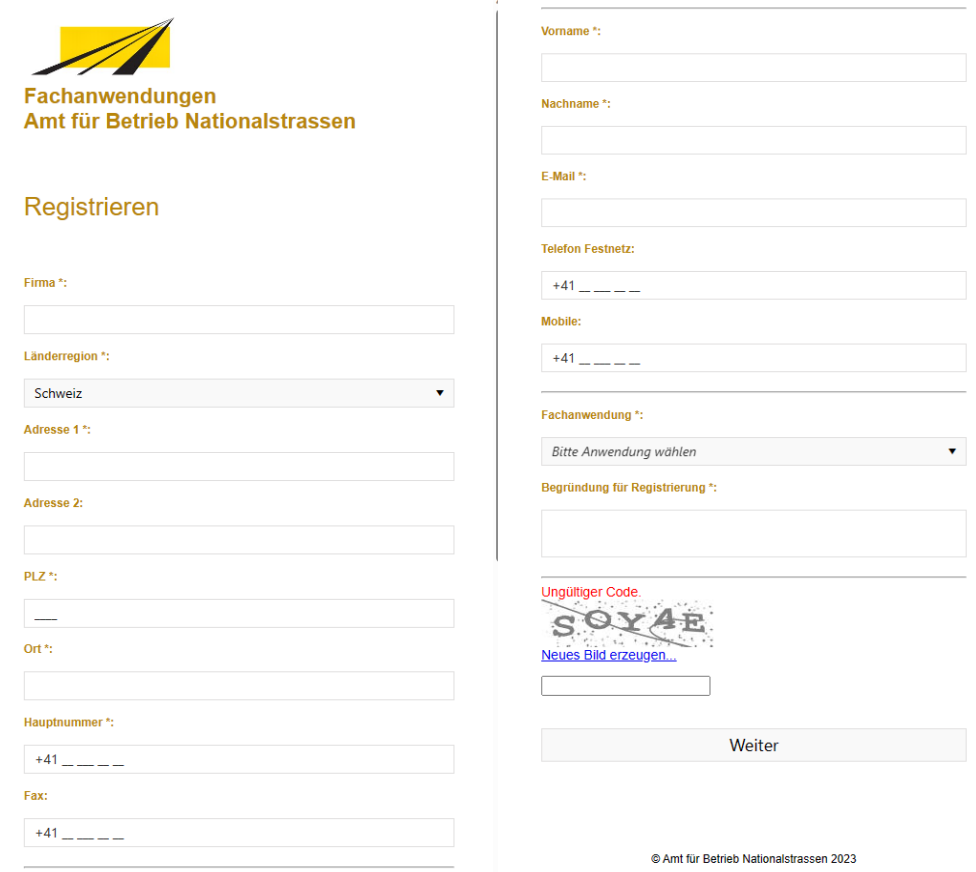

<span id="page-10-0"></span>Abbildung 8 Zugangsdaten beantragen

Mittels der Auswahl "Länderregion" kann das Format für die Postleitzahl sowie die Vorwahlen der Telefonnummern geändert werden.

Nachdem alle Angaben gemacht wurden und der Sicherheitscode eingegeben werden die Daten mittels "Weiter" übertragen.

Die notwendigen Pflichtfelder sind mit einem Stern "\*" markiert. Die gewünschte Fachanwendung muss ausgewählt und eine Begründung angegeben werden. Ohne entsprechende Begründung werden die Anträge nicht weiterbearbeitet. Es werden keine Rückfragen durchgeführt. Die Bearbeitung eines Antrages kann zwischen 1-2 Wochen dauern.

## <span id="page-11-0"></span>**2 Auswahl Fachapplikationen**

#### <span id="page-11-1"></span>**2.1 Startseite**

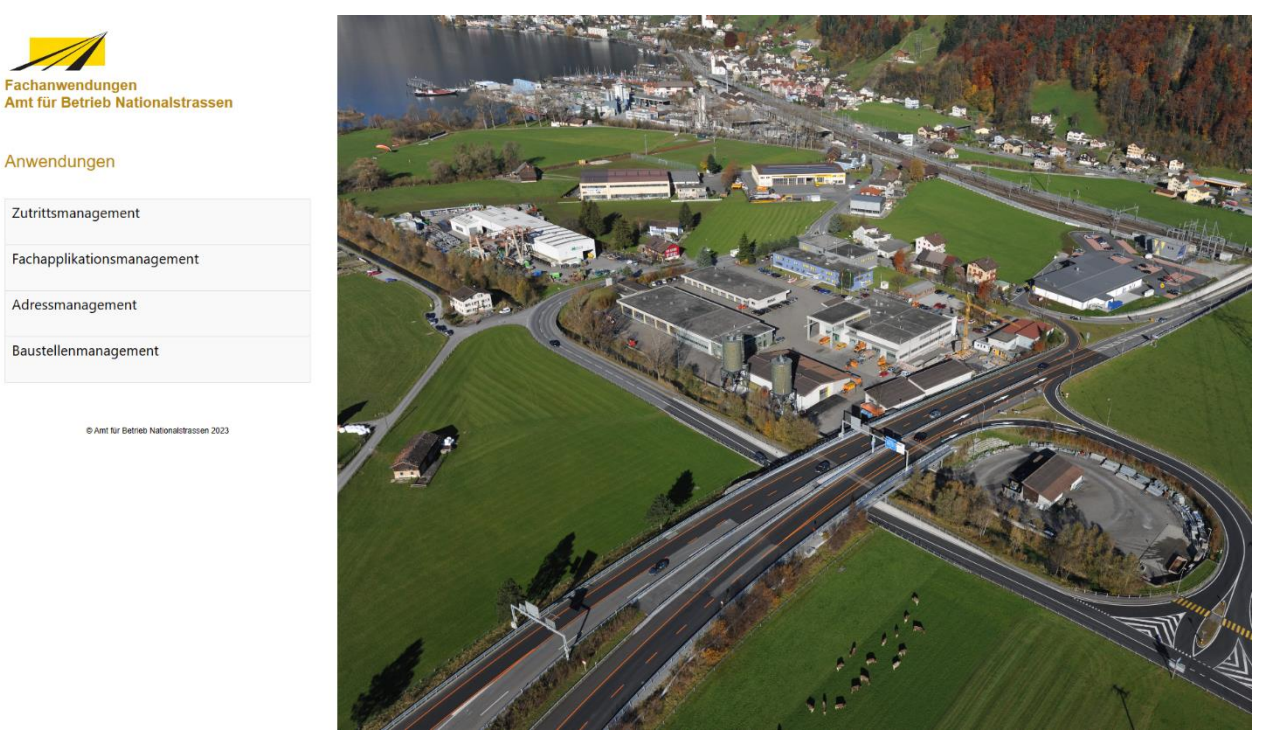

<span id="page-11-3"></span>Abbildung 9 Startseite Fachanwendung

Unter den Anwendungen sind die dem Benutzer zugeordneten Fachanwendungen aufgelistet.

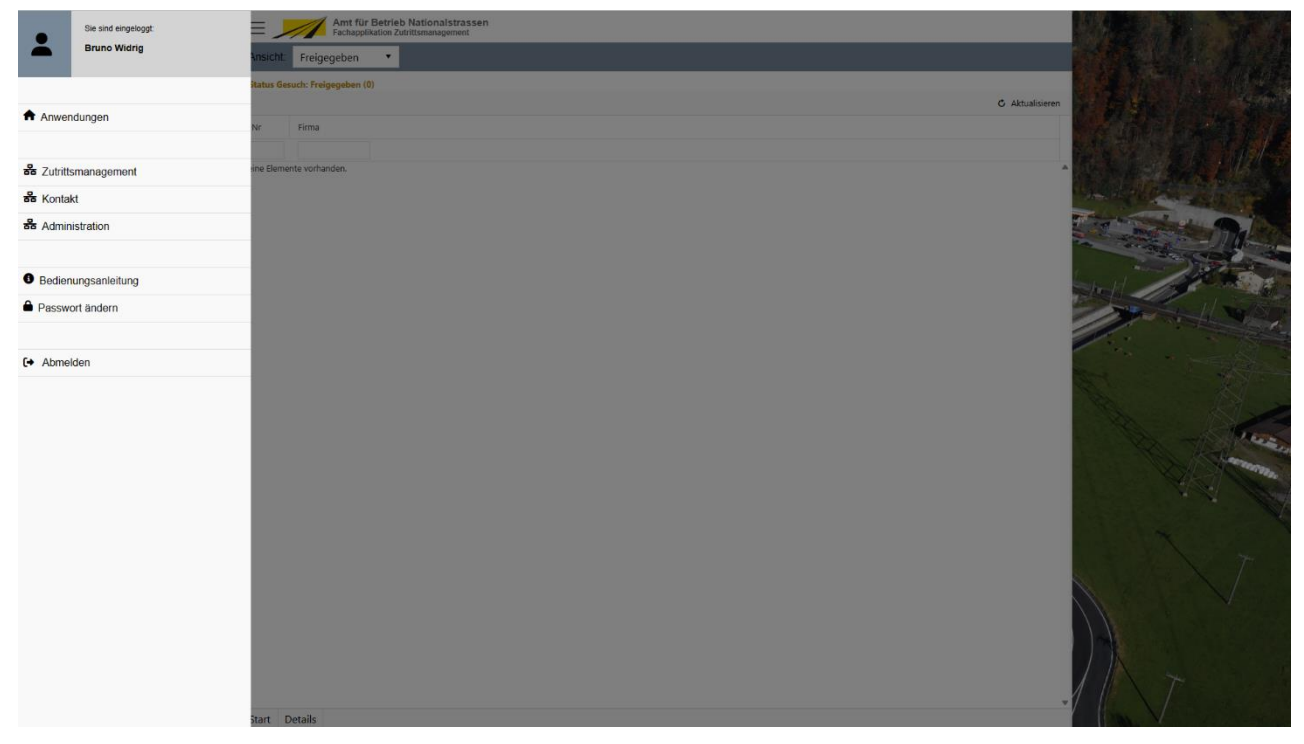

#### <span id="page-11-2"></span>**2.2 Passwort ändern**

<span id="page-11-4"></span>Abbildung 10 Anwendungs-Menü

AfBN Über das Anwendungsmenü in der Startseite kann man sich entweder Abmelden oder den Dialog aufrufen, um das Passwort zu ändern.

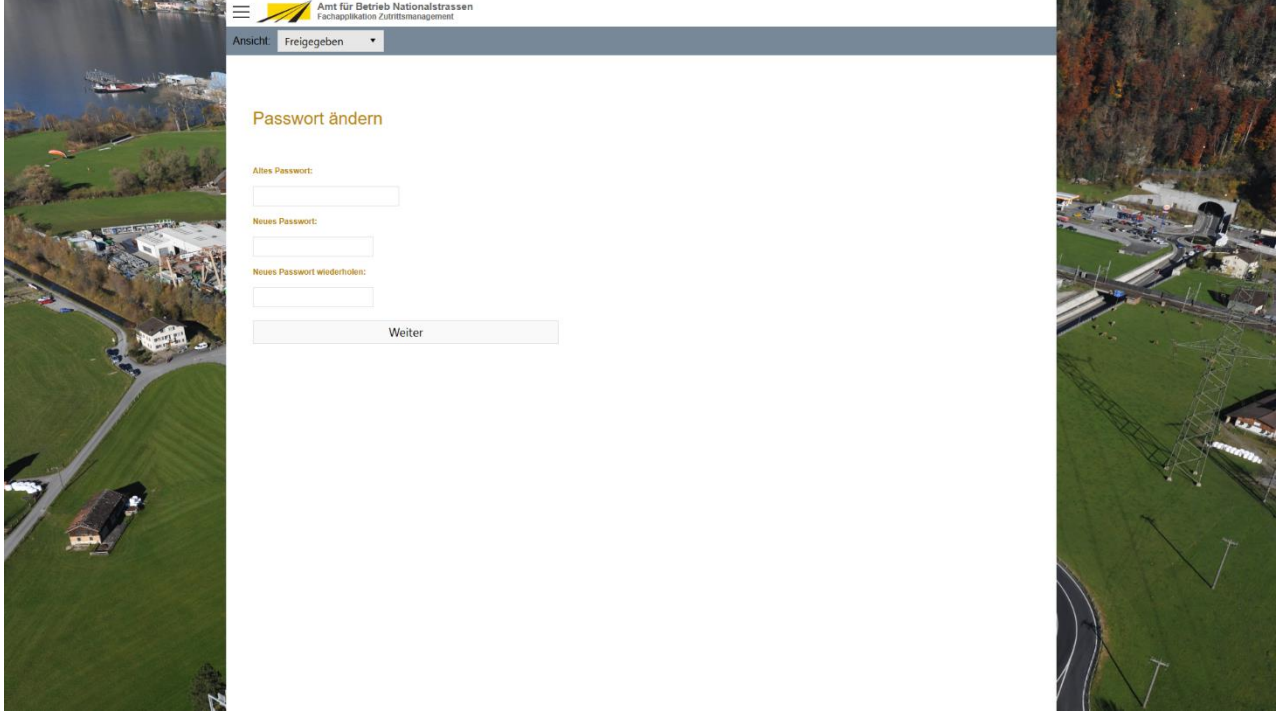

<span id="page-12-0"></span>Abbildung 11 Passwort ändern

## <span id="page-13-0"></span>**3 Fachanwendung Zutrittsmanagement**

#### <span id="page-13-1"></span>**3.1 Einleitung**

Die Fachanwendung Zutrittsmanagement umfasst die Gesuchstellung sowie deren Abwicklung für das Anwesenheitsmanagement in der Gebietseinheit. In dieser Anleitung werden alle Funktionen beschrieben. Diese sind aber abhängig von der jeweiligen Benutzergruppe oder den zugordneten Funktionen, welcher zugordnet sind.

#### <span id="page-13-2"></span>**3.2 Aufbau der Anwendung**

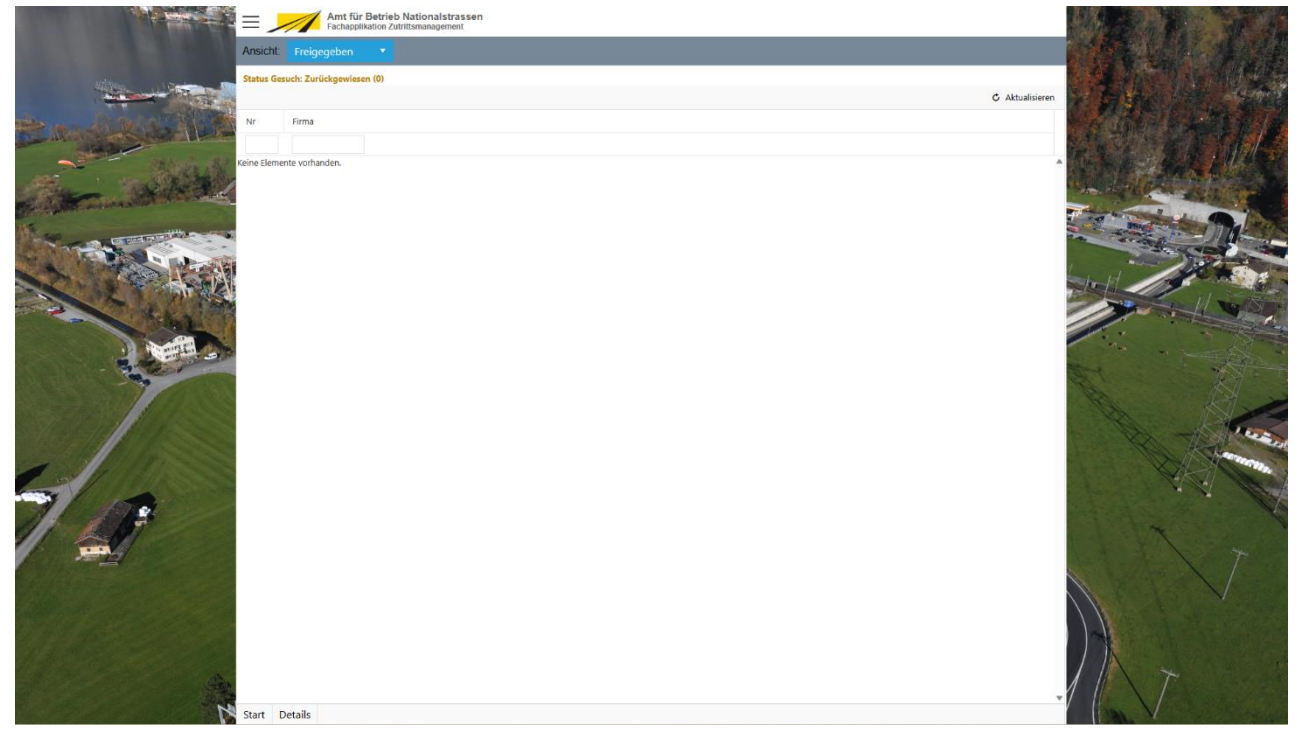

<span id="page-13-3"></span>Abbildung 12 Fachanwendung Aufbau

Der Aufbau der Anwendung gliedert sich in folgende Teile:

- Anwendungs-Menü
- Ansichts-Menü
- Start-Menü
- Hauptbildbereich, in welchem der Inhalt der ausgewählten Anwendung und Ansicht dargestellt wird

Anwendungs-, Ansichts- und Start-Menü sind jeweils Berechtigungsabhängig.

#### <span id="page-14-0"></span>AfBN **3.3 Anwendungs-Menü**

| Sie sind eingeloggt:       | Amt für Betrieb Nationalstrassen<br>Fachapplikation Zutrittsmanagement |                        |
|----------------------------|------------------------------------------------------------------------|------------------------|
| <b>Bruno Widrig</b>        | sicht: Freigegeben<br>۰                                                |                        |
|                            | <b>Itatus Gesuch: Freigegeben (0)</b>                                  |                        |
| Anwendungen                | Firma                                                                  | <b>G</b> Aktualisieren |
| as Zutrittsmanagement      | ine Elemente vorhanden.                                                |                        |
| $\frac{8}{66}$ Kontakt     |                                                                        |                        |
| <b>88</b> Administration   |                                                                        |                        |
| <b>Bedienungsanleitung</b> |                                                                        |                        |
| <b>A</b> Passwort ändern   |                                                                        |                        |
| [→ Abmelden                | Start Details                                                          |                        |

<span id="page-14-1"></span>Abbildung 13 Anwendungs-Menü

Das Anwendungs-Menü ist über das "Hamburger-Icon" oben links abrufbar. In diesem sind folgende Menüeinträge vorhanden:

- Menü "Anwendungen" -> hier kann zur Startseite navigiert werden, wo die Auswahl der Fachanwendungen zeigt (siehe Kapitel 2.1)
- Menü [Module] -> Jede Fachanwendung kann aus mehreren Modulen bestehen. I.d.R. ist mindestens ein Modul vorhanden.
- Menü "Bedienungsanleitung" -> Aufruf der Bedienungsanleitung
- Menü "Passwort ändern" -> Ändern des Passwortes
- Menü "Abmelden" -> Abmeldung von der Anwendung

#### <span id="page-15-0"></span>AfBN **3.4 Ansichts-Menü**

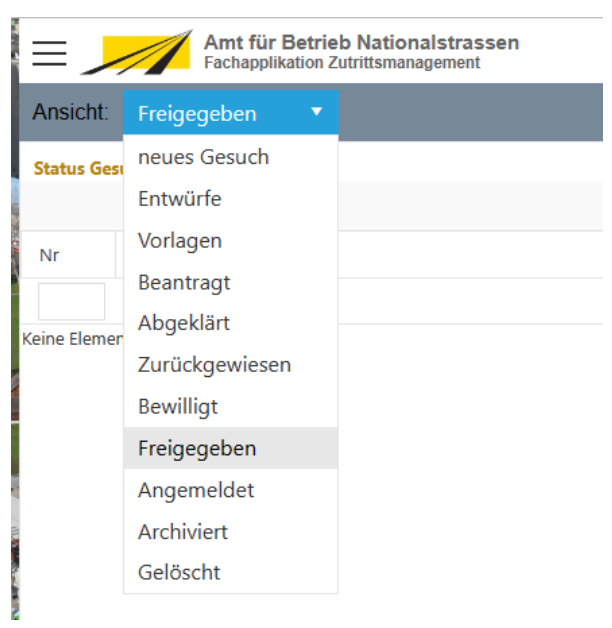

Abbildung 14 Ansichten-Menü

<span id="page-15-2"></span>Jedes Modul stellt für den Inhaltsbereich allenfalls verschiedene Inhalts-Ansichten bereit. Über das Ansichten-Menü kann zwischen den einzelnen Sichten navigiert werden.

#### <span id="page-15-1"></span>**3.5 Start-Menü**

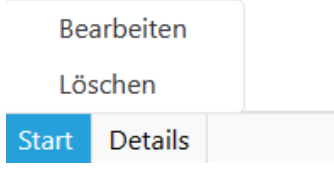

<span id="page-15-3"></span>Abbildung 15 Start-Menü

Wenn in den einzelnen Ansichten zusätzliche Menüpunkte benötigt werden, können diese über das Start-Menü aufgerufen werden. Ansonsten ist kein Start-Menü vorhanden.

#### <span id="page-16-0"></span>**3.6 Zutrittsgesuch Assistent**

Das Formular für die Gesuchstellung ist in mehrere Teile gegliedert. Notwendige Pflichtfelder sind entsprechend mit einem Stern "\*" markiert. Für das Beantragen eines Gesuches sind alle Pflichtfelder auszufüllen bzw. entsprechende Daten anzugeben.

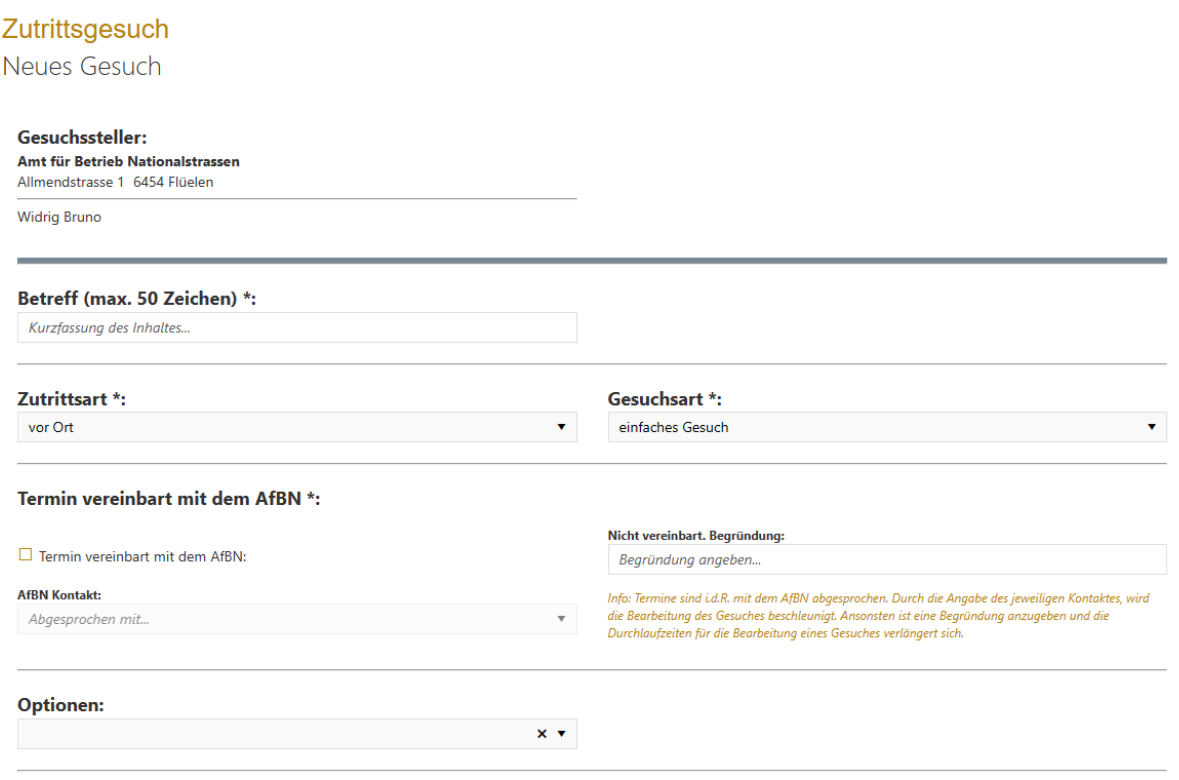

<span id="page-16-5"></span>Abbildung 16 Zutrittsgesuch stellen (Teil 1)

## <span id="page-16-1"></span>3.6.1 Betreff

Ein Betreff ist notwendig anzugeben und darf aus maximal 50 Zeichen bestehen.

## <span id="page-16-2"></span>3.6.2 Zutrittsart

Es wird unterschieden zwischen einem physischen Zutritt vor Ort oder einem Fernzugriff über die IT/OT-Infrastruktur der Gebietseinheit.

#### <span id="page-16-3"></span>3.6.3 Gesuchart

Einfaches Gesuch gemäss Standard.

## <span id="page-16-4"></span>3.6.4 Termin vereinbart mit dem AfBN

Eine Anwesenheit im Perimeter der GE ist normalerweise abgesprochen bzw. vereinbart. Mit der entsprechenden Angabe der Kontaktperson, mit welcher der Termin vereinbart wurde, kann die Durchlaufzeit eines Gesuches beschleunigt werden. Beantragte Gesuche gelangen direkt an diese Person und kann von dieser entsprechend weiterbearbeitet werden. Gesuche ohne Angabe einer Kontaktperson beim AfBN verweilen in einem Triage-Raum und werden sporadisch abgearbeitet. Die Durchlaufzeiten verlängern sich entsprechend.

SEITE: 17 VON 29

#### <span id="page-17-0"></span>3.6.5 Optionen

Unter Optionen können neu zusätzliche Anfragen/Informationen mit dem Gesuch mitgegeben werden. Zum Beispiel das ein Schlüssel benötigt wird oder eine Begleitung durch das AfBN. Ebenfalls wenn bereits klar ist das Arbeiten auf der Fahrbahn ausgeführt werden kann diese Informationen im Gesuch so mitgeteilt werden.

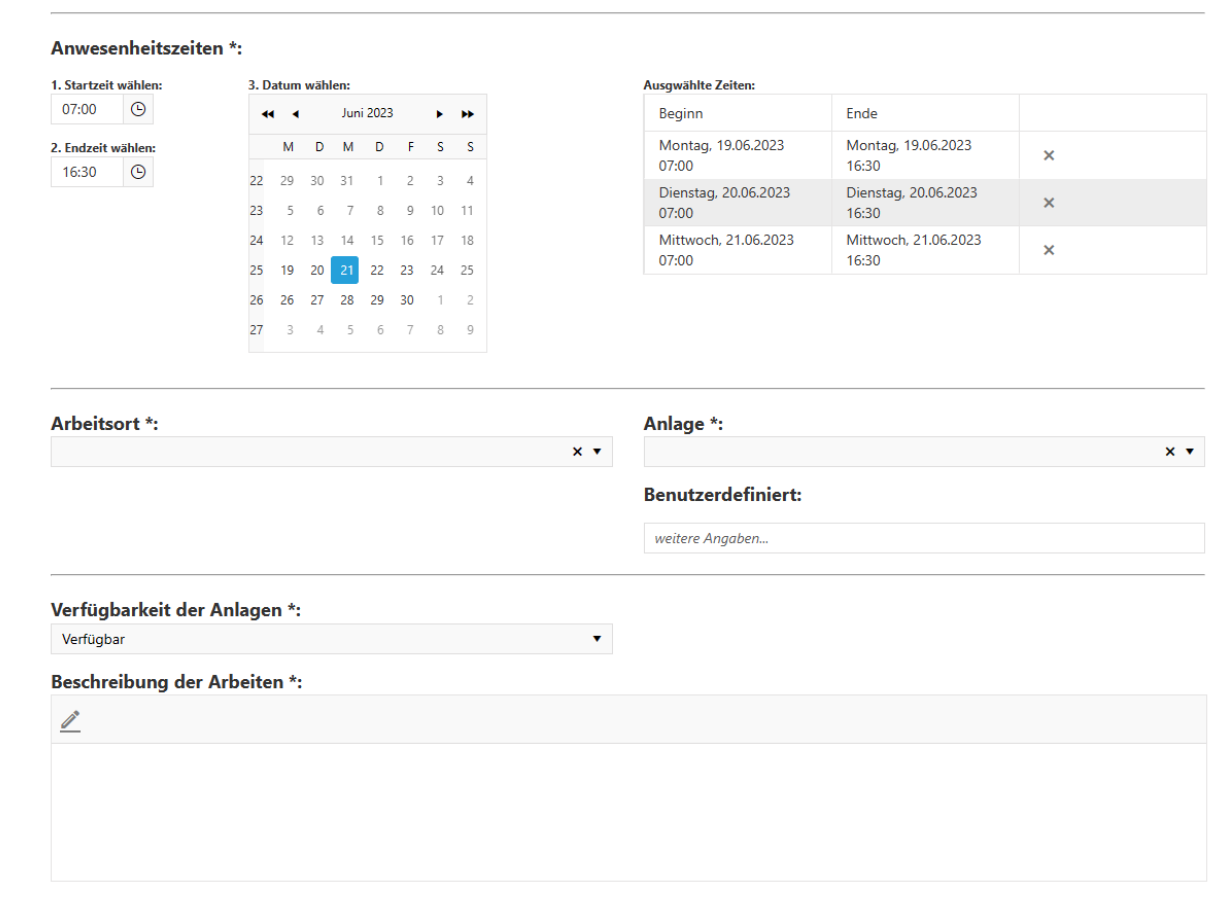

<span id="page-17-4"></span>Abbildung 17 Zutrittsgesuch stellen (Teil 2)

## <span id="page-17-1"></span>3.6.6 Anwesenheitszeiten

Die Standartarbeitszeit ist von 07:00 bis 16:30. Wenn die Zeit einmal eingestellt ist, können mehrere Termine ausgewählt werden. Es gibt keine Begrenzung.

## <span id="page-17-2"></span>3.6.7 Arbeitsort

Der Arbeitsort ist auf zwei Ebenen eingeteilt. Einen Abschnittsbereich sowie der Arbeitsort innerhalb dieses Abschnittes. Minimal muss ein Arbeitsort angegeben werden.

## <span id="page-17-3"></span>3.6.8 Anlage

Die Anlage ist auf eine Ebene aufgeteilt. Falls keine Arbeiten an einer Anlage der Gebietseinheit durchgeführt werden, kann "Benutzerdefiniert" ausgewählt werden. Dafür ist anschliessend der Freitext unter Benutzerdefiniert auszufüllen.

SEITE: 18 VON 29

#### <span id="page-18-0"></span>AfBN 3.6.9 Verfügbarkeit der Anlagen

Die Verfügbarkeit der Anlage muss angegeben werden.

#### <span id="page-18-1"></span>3.6.10 Beschreibung der Arbeiten

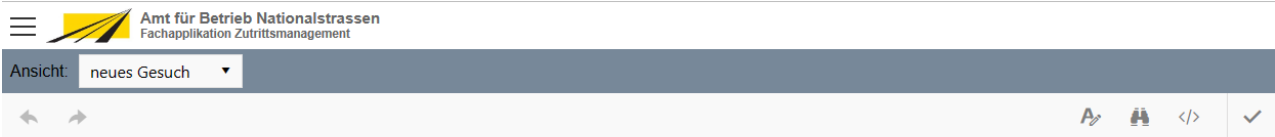

Je konkreter die Beschreibung der Arbeiten ausfällt, desto weniger Rückfragen gibt es und die Durchlaufzeiten des Gesuches fällt schneller aus. Sobald in den Bereich des Textfeldes geklickt wird, wird der Bereich vergrößert. Um entsprechend wieder zum Formular zu kommen ist der "Hacken" oben rechts im Menü des Texteingabebereiches anzuklicken.

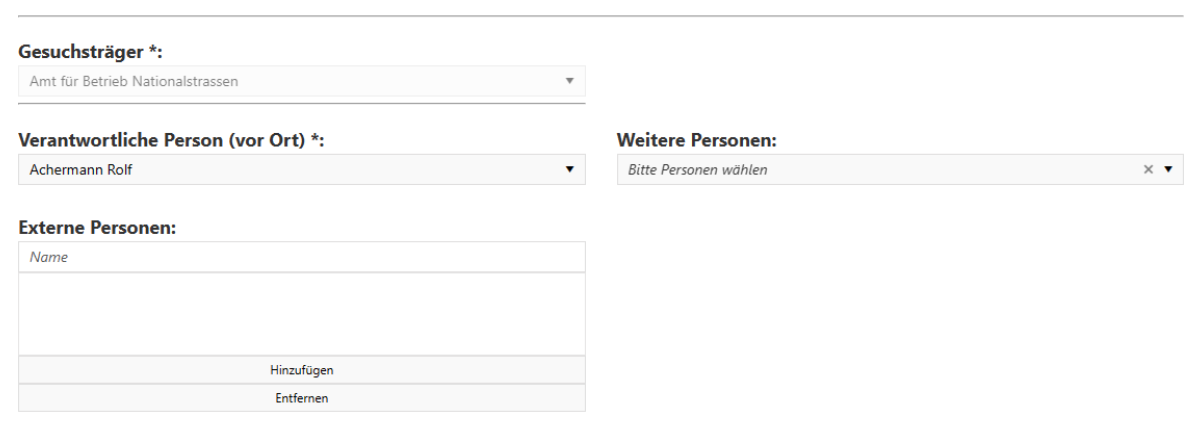

#### <span id="page-18-2"></span>3.6.11 Gesuchträger

Der Gesuchsteller wie auch der Gesuchträger sind i.d.R. identisch. Es kann aber auch vorkommen, dass die Gebietseinheit für eine externe Stelle das Gesuch erstellt und entsprechend den Gesuchträger (die externe Stelle, welche vor Ort kommt bzw. Fernzugriff) ändern muss.

#### <span id="page-18-3"></span>3.6.12 Verantwortliche Person (vor Ort)

Die verantwortliche Person (vor Ort) ist diejenige Person, welche bei vor Ort auch physische Anwesenheit aufweist während der gesamten Arbeitszeit (erreichbar per Mobile) oder bei einem Fernzugriff entsprechend erreichbar ist.

SEITE: 19 VON 29

#### <span id="page-19-0"></span>3.6.13 Weitere Personen

Weitere Personen zur Auswahl aus dem eigenen Unternehmen.

#### <span id="page-19-1"></span>3.6.14 Externe Personen

Weitere Personen, welche nicht zum eigenen Unternehmen gehören, können hier erfasst werden.

#### <span id="page-19-2"></span>3.6.15 Allgemeine Bedingungen und Beantragen

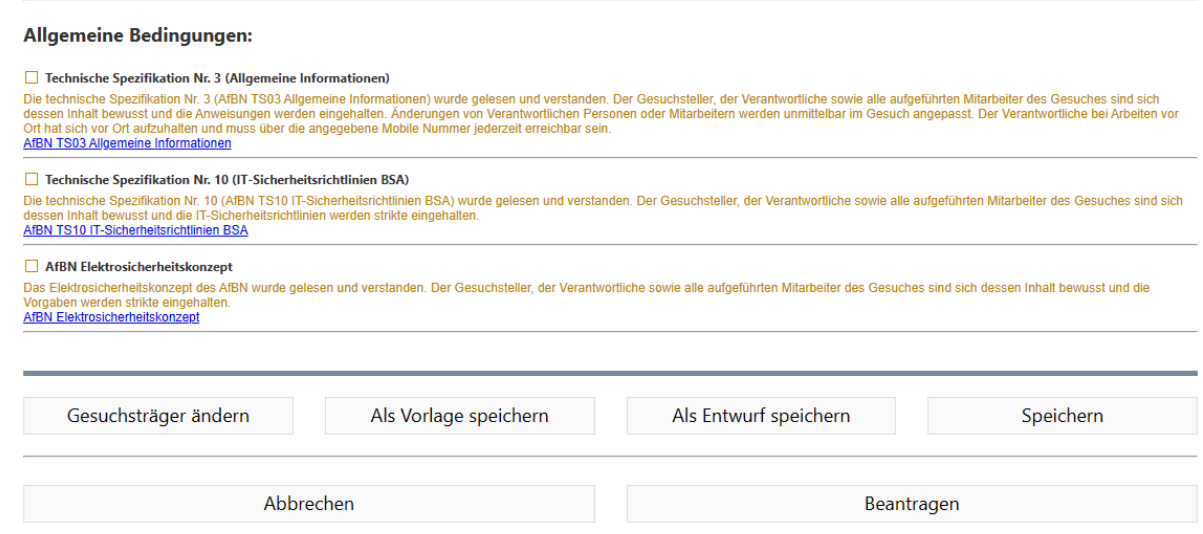

<span id="page-19-4"></span>Abbildung 18 Allgemeine Bedingungen und Beantragen

Um ein Gesuch einzureichen, müssen die allgemeinen Bedingungen gelesen und verstanden werden. Die allgemeinen Bedingungen betreffen neben dem Gesuchsteller auch alle Mitarbeiter der Firma, welche die Tätigkeiten gemäss Gesuch durchführen. Der Gesuchsteller hat sicher zu stellen, dass die notwendigen Informationen der AfBN TS03, AfBN TS10 sowie dem AfBN-Elektrosicherheitskonzept den jeweiligen Personen zur Lesung vorgelegt werden. Die Haftung und Verantwortung liegen hier beim Gesuchsteller.

<span id="page-19-3"></span>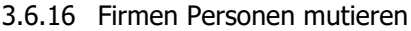

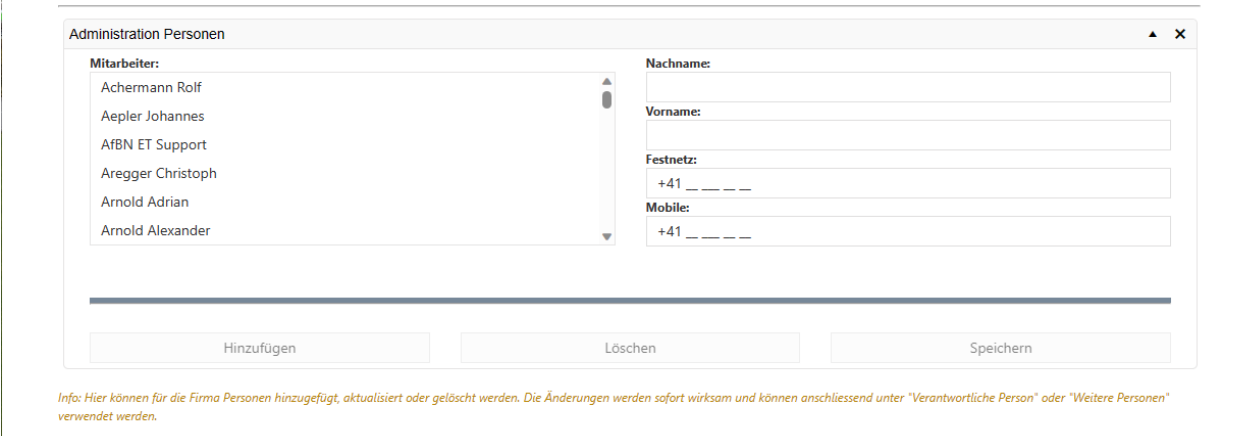

<span id="page-19-5"></span>Abbildung 19 Firmen Personen mutieren

SEITE: 20 VON 29

AfBN Unter "Administration Personen" können während der Gesuchstellung die Personen der Firma mutiert werden. Dabei können Personen hinzugefügt oder entfernt werden sowie Änderungen hinsichtlich Telefonnummern etc. übernommen werden. Die Änderungen werden umgehend wirksam und stehen entsprechend Bereit.

**Hinweis**: Für einen Gesuchsteller wird eine Mobilenummer benötigt.

#### <span id="page-21-0"></span> $\mathbb{R}^n$ **3.7 Zutrittsgesuch Status**

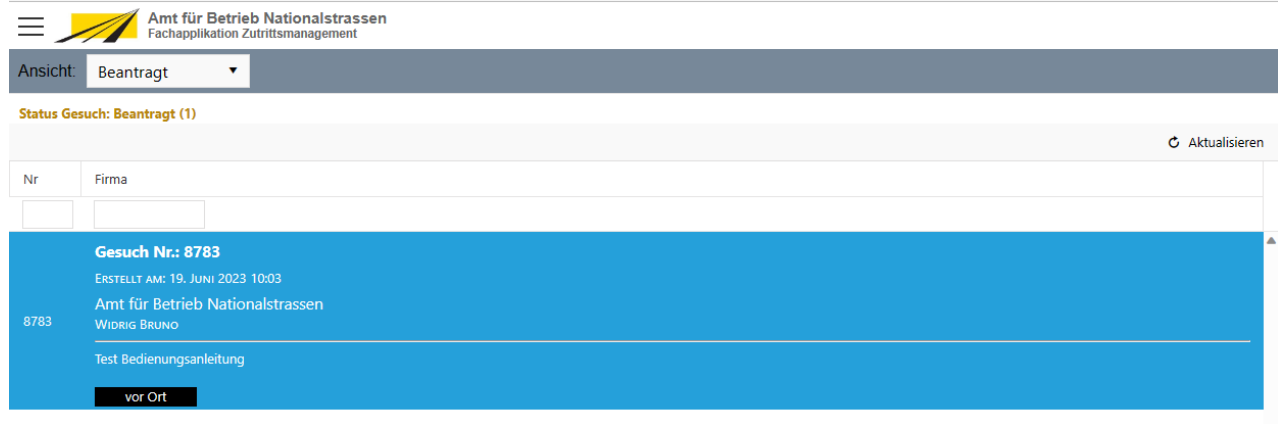

#### <span id="page-21-4"></span>Abbildung 20 Zutrittsgesuch Status

Ein Zutrittsgesuch durchläuft verschieden Zustände. Dies sind die folgenden:

#### <span id="page-21-1"></span>3.7.1 Entwürfe

Wenn man ein Gesuch ausfüllt und zu einem späteren Zeitpunkt weiterbearbeiten möchte, kann dieses als "Entwurf" gespeichert werden. Beim Einreichen des Gesuches, wechselt dieses dann den Status zu "Beantragt".

Im Status "Entwurf" hat man die Möglichkeit, dieses wieder zu bearbeiten oder auch zu löschen.

#### <span id="page-21-2"></span>3.7.2 Vorlagen

Es ist möglich, aus einem Gesuch eine Vorlage zu erstellen. Gesuche aus Vorlagen können angepasst und eingereicht werden. Die Vorlage ist auch nach dem Beantragen weiterhin vorhanden.

Im Status "Vorlage" hat man die Möglichkeit, dieses wieder zu bearbeiten oder auch zu löschen.

#### <span id="page-21-3"></span>3.7.3 Beantragt

Für den Gesuchsteller sind Gesuche im Status "Beantragt" eingefroren und Manipulationen sind zu diesem Zeitpunkt nicht mehr möglich. Es erfolgt die Prüfung bei der GE.

Im Status "Beantragt" hat man die Möglichkeit, dieses zu bearbeiten oder zu löschen.

## FA Fachanwendungen

AfBN Der Bewilligungsgeber kann zudem ab diesem Status das Bewilligungsverfahren Anstoßen. Gesuche, welche sich in Abklärung bzw. in Bearbeitung befinden, werden mit dem Symbols gekennzeichnet.

## <span id="page-22-0"></span>3.7.4 Abgeklärt

Beantragte Gesuche können bei Mitarbeitern der GE zur Abklärung liegen. Sobald eine Rückmeldung kommt, wechselt das Gesuch den Status zu "Abgeklärt" und kann durch den Bewilligungsgeber weiterbearbeitet werden.

Hinweis: Gesuche, welche über die Kontaktangabe im Gesuch eine AfBN-Person angegeben haben, werden direkt zur Abklärung bzw. zur Bewilligung/Zurückweisung weitergeleitet. Die Triage-Stelle entfällt, die Durchlaufzeit des Gesuches beschleunigt.

## <span id="page-22-1"></span>3.7.5 Zurückgewiesen

Wenn Gesuche zurückgewiesen werden, landen diese hier drin. Das Gesuch kann nun entweder bearbeitet und neu eingereicht oder auch gelöscht werden. Somit entfällt eine komplette Neuausfüllung des Gesuches, wenn dieses abgelehnt wurde.

## <span id="page-22-2"></span>3.7.6 Bewilligt

Bewilligte Gesuche können zurückgezogen werden, falls diese aus anderen Gründen nicht mehr benötigt werden. Ab dem Status "Bewilligt" ist es auch jederzeit möglich (ohne neue Beantragung) die Mitarbeiter zu mutieren. Es kann dabei sowohl der Verantwortliche vor Ort wie auch die weiteren Mitarbeiter geändert werden.

## <span id="page-22-3"></span>3.7.7 Freigegeben

Alle Gesuche können ab dem gültigen Termin ab 2 Stunden im Voraus angemeldet werden.

## <span id="page-22-4"></span>3.7.8 Angemeldet

Bei angemeldeten Gesuchen können wie bereits erwähnt die Mitarbeiter nachträglich noch mutiert werden bzw. die Anmeldung kann geändert werden (Mitarbeiter und Arbeitsort). Die Abmeldung erfolgt über "Abmelden" und Änderungen hinsichtlich Mitarbeiter oder Arbeitsort erfolgt über "Anmelden".

## **Benachrichtigt**

Das Symbol **bedeutet, dass die angemeldeten UN aus unterschiedlichen Gründen von der GE** benachrichtigt wurden und dient daher als Markierung.

## FA Fachanwendungen

#### <span id="page-23-0"></span>3.7.9 Archiviert

Alle nicht mehr gültigen Gesuche werden archiviert.

Archivierte Gesuche können gelöscht werden.

#### <span id="page-23-1"></span>3.7.10 Gelöscht

Alle nicht mehr gültigen Gesuche werden archiviert.

Mittels "Endgültig Löschen" wird das Gesuch definitiv gelöscht.

#### <span id="page-23-2"></span>**3.8 Start-Menü Funktionen**

#### <span id="page-23-3"></span>3.8.1 Details Amt für Betrieb Nationalstrassen  $\equiv$  1 Ansicht: Beantragt  $\bar{\mathbf{v}}$ Schliessen Gesuchsteller: Amt für Betrieb Nationalstrassen **Widrig Bruno** Allmendstrasse 1 bruno.widrig@ur.ch 6454 Flüel  $+41418745218$ +41 41 874 52 52 +41 79 691 41 70 Gesuchsträger:<br>Amt für Betrieb Nationalstrassen, Allmendstrasse 1, 6454 Flüelen Zutrittsgesuch Nr. 8783 - Beantragt<br>Erstellt am: Montag, 19 Juni 2023 um 10:03 Betreff:<br>Test Bedienungsanleitung Zutrittsart: vor Ort Gesuchsart:<br>einfaches Gesuch Termin verinbart mit dem AfBN: **Widrig Bruno** Optionen: Begleitung erwünscht (vorgängige Absprache erforderlich) Arbeiten auf der Fahrbahn Anwesenheitszeiten: Beginn Ende Montag, 19.06.2023 07:00 Montag, 19.06.2023 16:30 Dienstag, 20.06.2023 07:00 Dienstag, 20.06.2023 16:30 Mittwoch, 21.06.2023 07:00 Mittwoch. 21.06.2023 16:30 Arbeitsorte: Mositunnel/Technische Räume (Zentralen/Querschläge) Anlagen: Kommunikationsnetzwerk **Benutzerdefiniert:** Verfügbarkeit der Anlagen: teilweise Verfügbar **Drucken**

#### <span id="page-23-4"></span>Abbildung 21 Details

Details zu einem Gesuch können über das Start-Menü -> Details jederzeit angesehen werden.

#### <span id="page-24-0"></span>AfBN 3.8.2 Anmelden

Bei der Anmeldung gilt der Verantwortliche (vor Ort) immer automatisch als angemeldet. Bei den Arbeitsorten ist minimal ein Standort anzugeben. Ebenfalls sind hier noch einmal die allgemeinen Bedingungen der GE aufgelistet. Diese sind strikte zu befolgen.

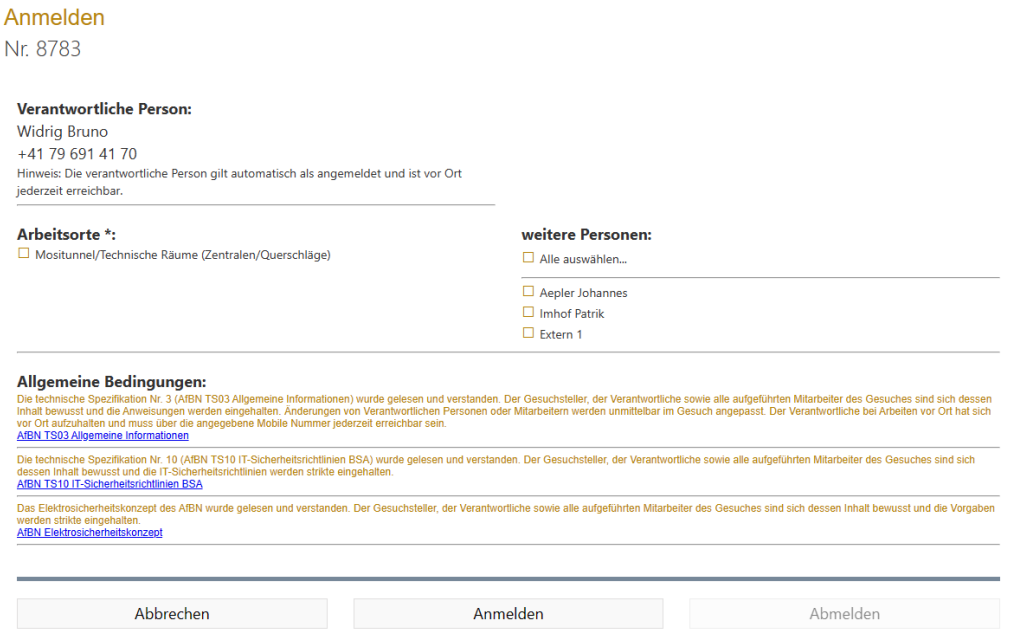

#### <span id="page-24-2"></span>Abbildung 22 Anmelden

#### <span id="page-24-1"></span>3.8.3 Mitarbeiter mutieren

Ab dem Status "Bewilligt" kann jederzeit eine Mutation der Mitarbeiter erfolgen. Es ist sowohl möglich, den Verantwortlichen vor Ort wie auch die weiteren Mitarbeiter bzw. externe Mitarbeiter zu ändern. So kann das Gesuch jederzeit, hinsichtlich der eingesetzten Mitarbeiter, auf dem aktuellen Stand gehalten werden. Alle Änderungen sind für alle jederzeit ersichtlich (vorausgesetzt man hat das Gesuch nicht ausgedruckt).

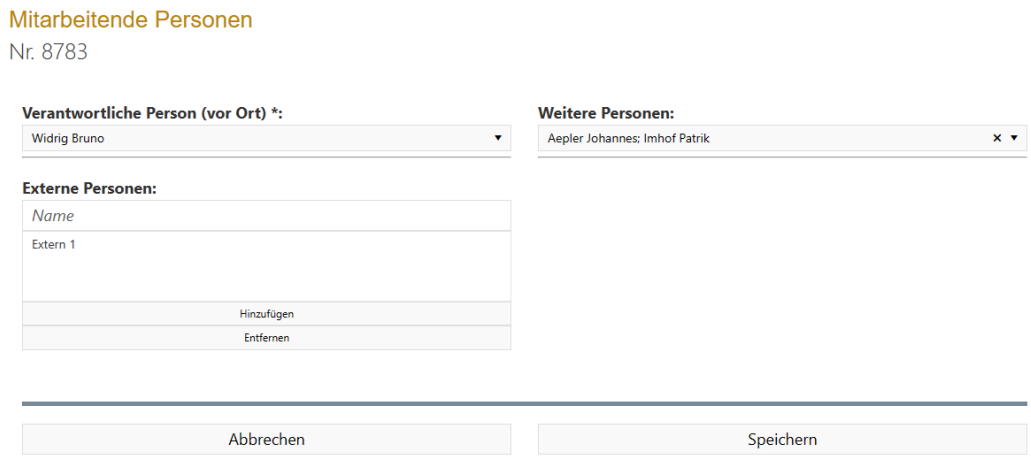

<span id="page-24-3"></span>Abbildung 23 Mitarbeitende Personen

#### <span id="page-25-0"></span>AfBN 3.8.4 Kontaktperson mutieren

Die GE hat die Möglichkeit, ab dem Status "Bewilligt" die Kontaktpersonen zu ändern. Die Änderungen sind für alle jederzeit ersichtlich (vorausgesetzt man hat das Gesuch nicht ausgedruckt).

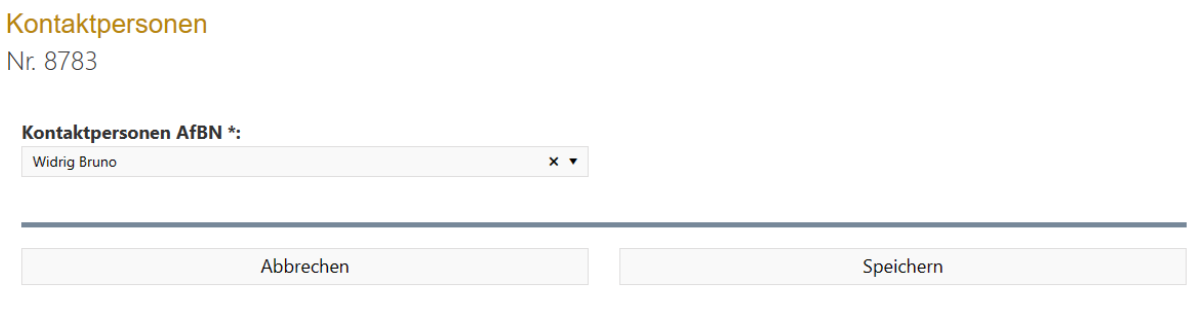

<span id="page-25-3"></span>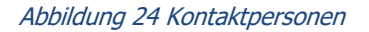

#### <span id="page-25-1"></span>**3.9 Zutrittsgesuch Administration**

#### <span id="page-25-2"></span>3.9.1 Kontaktformular

#### Kontakt

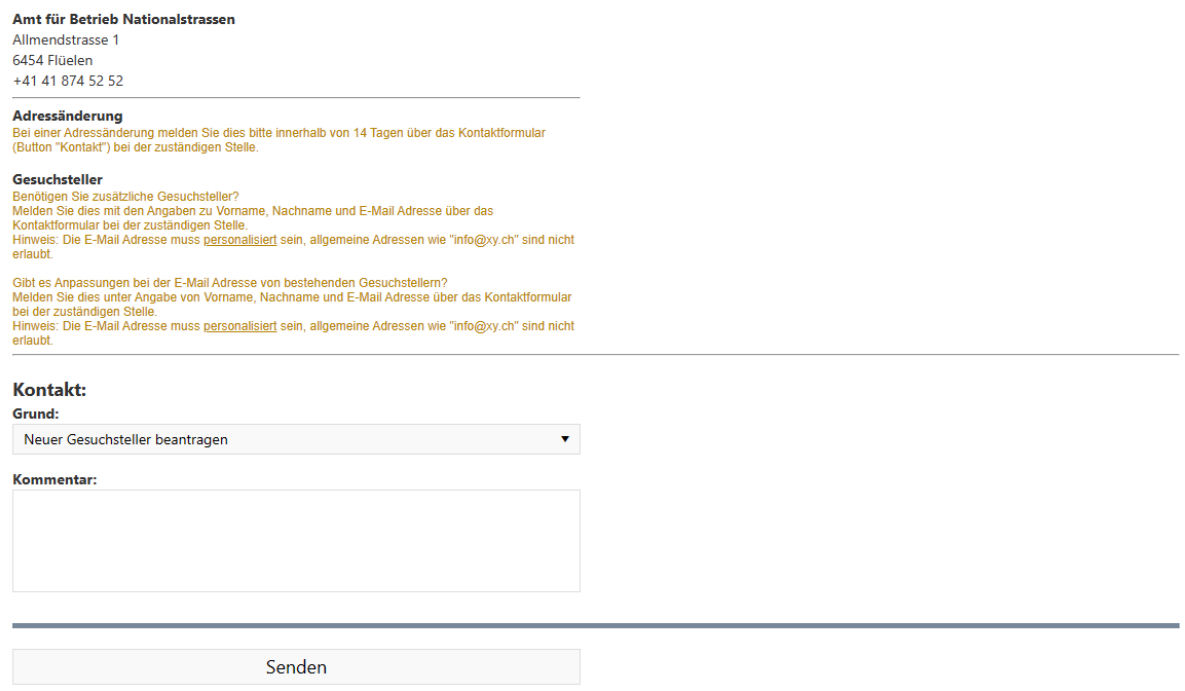

<span id="page-25-4"></span>Abbildung 25 Kontakt

Unter dem Anwendungs-Menü "Kontakt" befinden sich das Kontaktformular für externe Gesuchsteller. Über das Kontaktformular können dem Betreiber wichtige Informationen oder Fragen mitgeteilt werden. Unter "Grund" kann dabei ein entsprechender Betreff mitgegeben werden um das Anliegen schneller zu Bearbeiten.

#### <span id="page-27-0"></span> $\mathbb{R}^{\mathbb{R}}$ **3.10 Bewilligungsverfahren**

<span id="page-27-1"></span>3.10.1 Mailversand

Alle im Gesuch beteiligten Personen werden aktiv per Mail über dessen Status informiert. Das E-Mail ist dabei wie folgt aufgebaut:

#### **STATUSÄNDERUNG**

Betreff: Test Bedienungsanleitung Der Status des Gesuches Nr. 8783 hat sich geändert von Entwurf zu Status Beantragt

#### Details | Anmeldung

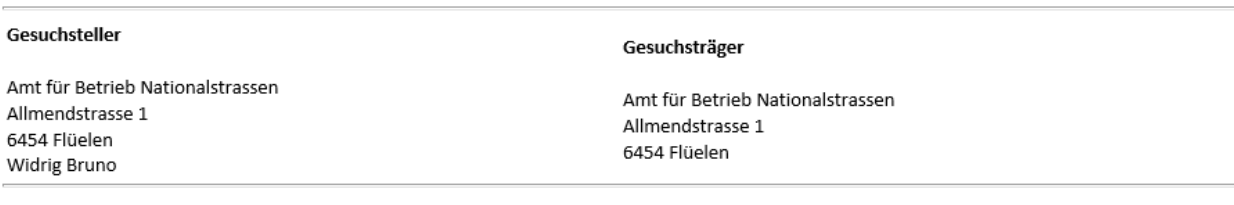

Diese Nachricht wurde automatisch generiert. Bitte antworten Sie nicht auf diese Nachricht.

FACHANWENDUNG ZUTRITTSMANAGEMENT

AMT FÜR BETRIEB NATIONALSTRASSEN, ALLMENDSTRASSE 1, 6454 FLÜELEN

<span id="page-27-2"></span>Abbildung 26 Standardmail für alle (Gesuchsteller, Kontaktpersonen AfBN, Verteiler AfBN, etc.)

Über den Link "Details" kann jederzeit Einsicht in das Gesuch vorgenommen werden. Über den Link "Anmelden" kann die An- oder Abmeldung erfolgen -> vorausgesetzt, dass das Gesuch freigegeben ist.

#### **STATUSÄNDERUNG**

Betreff: Test Bedienungsanleitung Der Status des Gesuches Nr. 8783 hat sich geändert von Entwurf zu Status Beantragt

Details | Anmeldung | Bewilligungsverfahren

#### Gesuchsteller

Amt für Betrieb Nationalstrassen Allmendstrasse 1 6454 Flüelen Widrig Bruno

Gesuchsträger

Amt für Betrieb Nationalstrassen Allmendstrasse 1 6454 Flüelen

Diese Nachricht wurde automatisch generiert. Bitte antworten Sie nicht auf diese Nachricht.

FACHANWENDUNG ZUTRITTSMANAGEMENT

AMT FÜR BETRIEB NATIONALSTRASSEN, ALLMENDSTRASSE 1, 6454 FLÜELEN

<span id="page-27-3"></span>Abbildung 27 Standardmail Bewilligungsgeber oder angegebener Kontakt AfBN im Gesuch

AfBN Die Triage-Stelle bzw. der angegebene Kontakt AfBN im Zutrittsgesuch bekommen das gleiche

Standardmail inkl. einem Link "Bewilligungsverfahren". Über diesen Link kann direkt zum Formular für das Bewilligungsverfahren navigiert werden.

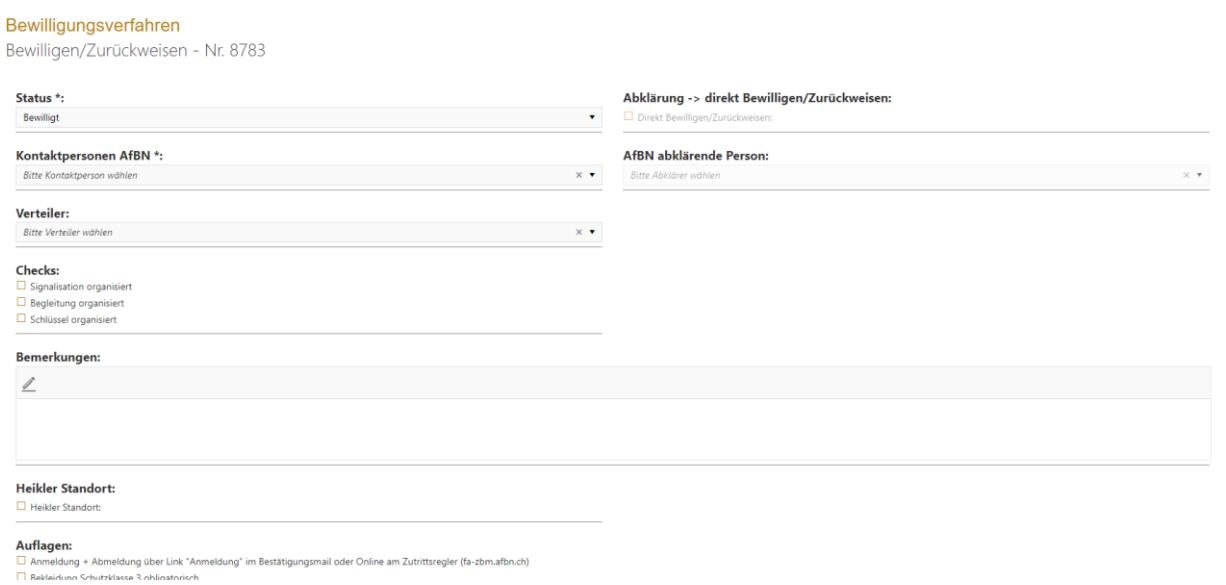

#### <span id="page-28-0"></span>Abbildung 28 Bewilligungsverfahren

Das Bewilligungsverfahren hat folgende Optionen:

- Status -> bewilligen oder zurückweisen
- Angabe von 1-n Kontaktpersonen beim AfBN
- Angabe von 0-n Verteiler Mailadressen
- Checks
- Bemerkungen
- Heikler Standort
- Auflagen

Die Abklärung von Gesuchen ist lediglich über das Webportal vorgesehen. Wenn die abklärende Person eines Gesuches die Aufforderung zur Abklärung erhält, kann neu nun dieses direkt bewilligt oder zurückgewiesen werden. Die Triage-Stelle wird so direkt übersprungen und die Durchlaufzeit des Gesuches beschleunigt sich.

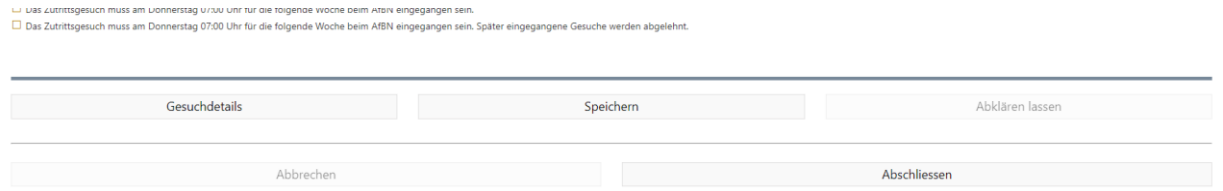

#### <span id="page-28-1"></span>Abbildung 29 Bewilligungsverfahren Abschluss

Ein Bewilligungsverfahren kann "gespeichert" werden. Bereits eingegebene Daten gehen dadurch nicht verloren, falls eine Unterbrechung die weitere Bearbeitung eintreten würde.